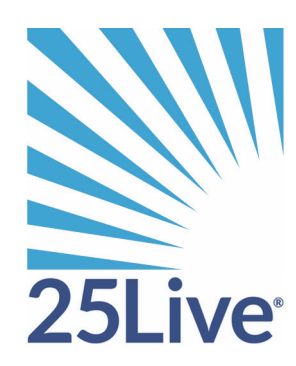

# Event Pricing

### Pricing Overview

### Description of 25Live pricing

The 25Live Administration Utility includes pricing functionality that allows you to charge for events and their associated use of locations and resources. Event pricing is generated using three components: rate groups, rate schedules, and tax schedules. These three components must be set up as described in ["Setting Up 25Live Pricing"](#page-8-0) before event schedulers can use 25Live to price events.

#### **Pricing components**

- The **rate group** is the type of organization paying for the event.
- The **rate schedule** is used to calculate the event's price based on any of the following:
	- The event type of the event
	- The location(s) assigned to the event
	- The resource(s) assigned to the event
	- The requirements of the event
- **Tax schedules** are used to calculate any applicable taxes for the event and are applied to rate schedules.

You can also set up multi-element credit and debit account numbers and specify if pricing should apply to the entire event (including setup, takedown, pre-event, and post-event time) or not.

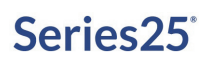

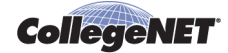

#### **Example**

Presentation Makers, a local business, is holding a workshop on campus Saturday the 24th. This is an all-day event which requires an alcohol permit. This group has also been promised a \$200 credit.

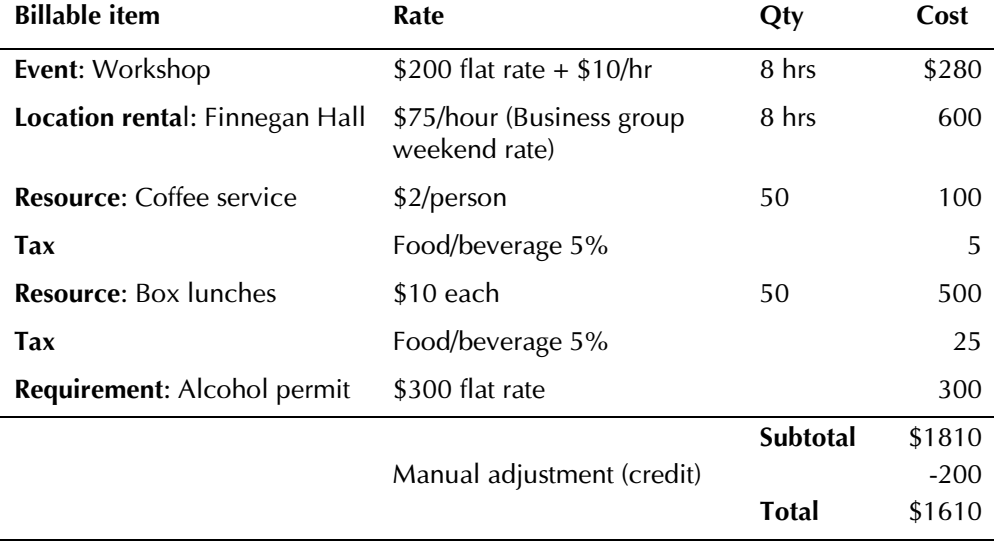

### Rate groups

#### **Definition**

A rate group is a descriptor for organizations that are charged identical rates for types of events, locations, resources, and requirements.

Rate groups allow you to generate pricing for an event even if the event doesn't specify a primary organization. If a primary organization is specified, 25Live uses the default rate group for that type of organization (see ["Default rate groups"](#page-6-0)) unless you change the rate group for the event.

#### **Examples**

Here are some examples of rate groups you might have:

- Non-profits
- Businesses
- Government organizations
- Internal groups

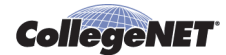

#### **Purpose and benefits of rate groups**

Rate groups allow schedulers to easily charge the appropriate fees and taxes for events.

- Schedulers don't have to look up rate information outside 25Live.
- Organizations are consistently charged the same rates as like organizations. (For example, all non-profit organizations are treated the same.)

### Tax schedules

### **Definition**

A tax schedule defines the percentage of the cost to be added to certain types of billable items. Tax schedules are created for groups of items and are applicable to particular rate groups.

#### **Example**

Here's an example: All the rate groups at the university must pay the Food and Beverage Tax. Only the business groups, however, have to pay the Service Tax:

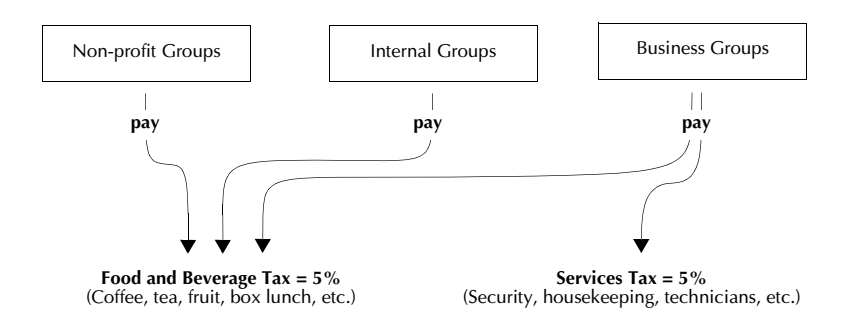

### **Purpose and benefits of tax schedules**

Tax schedules allow you to automate the process of taxing your billable items.

### Rate schedules

### **Definition**

A rate schedule is a collection of pricing rules for a set of related items. Each of the included items (locations, resources, requirements, and event types) is priced according to the same rules.

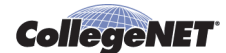

#### **Rate schedule types**

A rate schedule can be one of these four types:

- *Event Type* where pricing is based on event type
- *Location* where pricing is based on the locations assigned
- *Resource* where pricing is based on the resources assigned
- *Requirement* where pricing is based on event requirements

#### **Rate schedule components**

Rate schedules have three components:

- Price sheets
- Tax schedules (if applicable)
- Billable items

#### **Price sheets**

One or more price sheets can be defined for each rate group. Each price sheet has an effective date. Rate schedules can have many price sheets for a single rate group, each with a different effective date.

In this example, the rate schedule for a group of large rooms includes price sheets for three different rate groups. Each rate group has a price sheet effective from January 1, 2017 and a price sheet effective from June 1, 2017.

#### **Rate Schedule: Large (50+) Room Rental Fees**

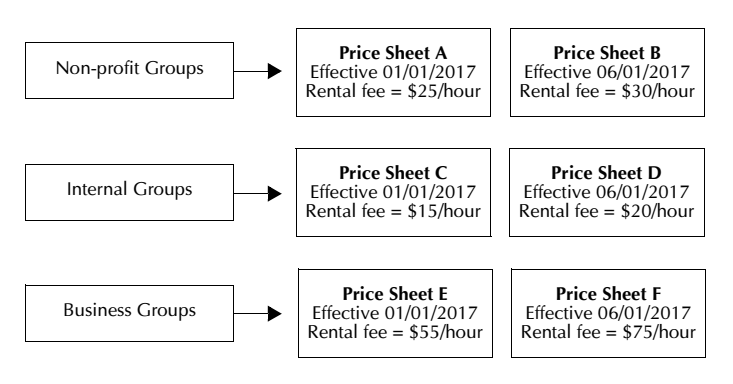

Price sheets are defined using formulas similar to those used in many spreadsheet applications. See ["Pricing Formula Examples and Variables"](#page-20-0) for details.

#### **Applying tax schedules to rate schedules**

You can apply one or more tax schedules to each rate schedule. In this example, a service tax of 9% is applied to the rate schedule and the tax rate changes on a future date.

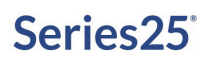

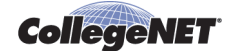

#### **Rate Schedule: Large (50+) Room Rental Fees**

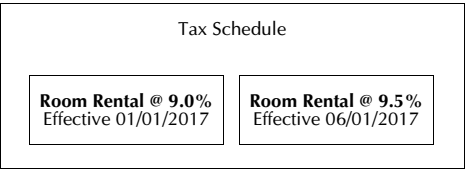

#### **Billable items**

For each rate schedule, you indicate to which billable items the price sheets and tax schedule apply. In this example, we've identified the four rooms to which the Large (50+) Room Rental Fees rate schedule applies.

#### **Rate Schedule: Large (50+) Room Rental Fees**

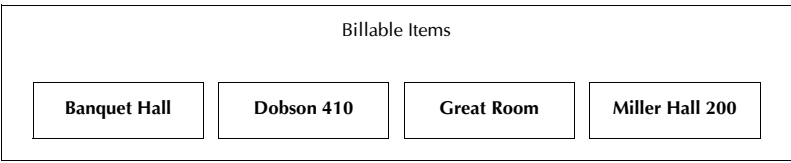

### **Rate schedule types and billable items**

The example above is a location type rate schedule, so its billable items are locations. Likewise, the billable items for event type rate schedules are event types; for requirements type rate schedules, requirements; for resource type rate schedules, resources.

### **Billable item pricing possibilities**

There are many ways to price a billable item with 25Live Pricing:

- A flat fee (regardless of time and/or quantity)
- A per hour charge with or without a minimum or maximum
- Based on the time of day and/or day of the week the item is used
- Based on the head count of the event
- Based on the required quantity of the item
- Combinations of the above, and more

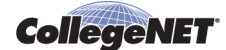

See ["Pricing Formula Examples and Variables"](#page-20-0) for details.

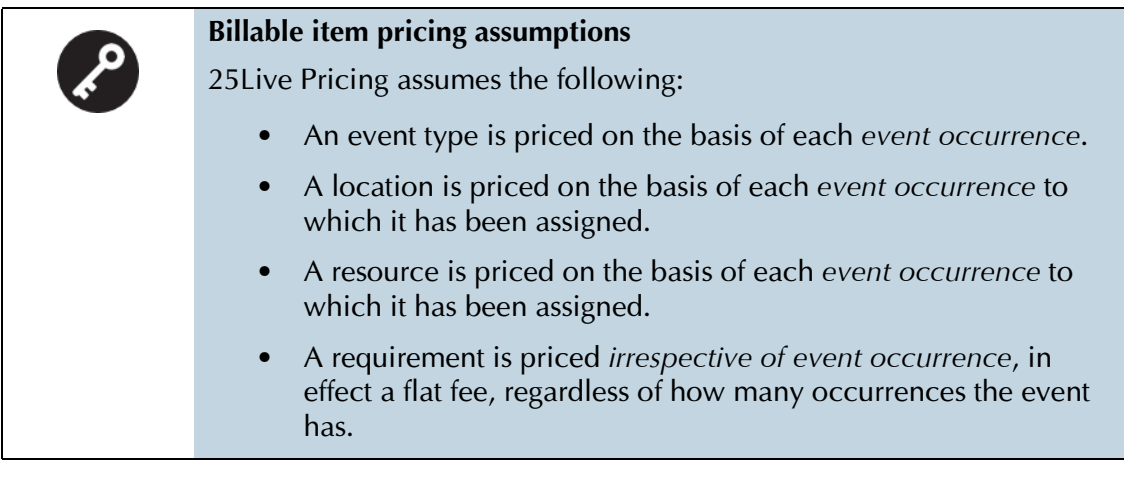

### **Purpose and benefits of rate schedules**

Rate schedules provide a great deal of flexibility in how you price items, and they ensure campuswide consistency in billing.

- You can charge different prices to different types of groups.
- You can apply taxes to certain types of items.
- You can set up many prices at once, each with a different effective date.
- Schedulers don't have to turn to another source to look up pricing practices and rules.

The pricing date specified for an event determines which rate schedules are available for selection for each item being invoiced. A single rate schedule is selected for each item with pricing attached (the default rate schedule is the one with the latest date falling before or on the event pricing date).

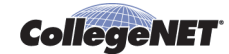

### <span id="page-6-0"></span>Default rate groups

### **Description**

You can associate an organization type with a default rate group. This allows pricing to be automatically applied to events based on the corresponding rate schedule for the default rate group associated with the event's primary organization's type.

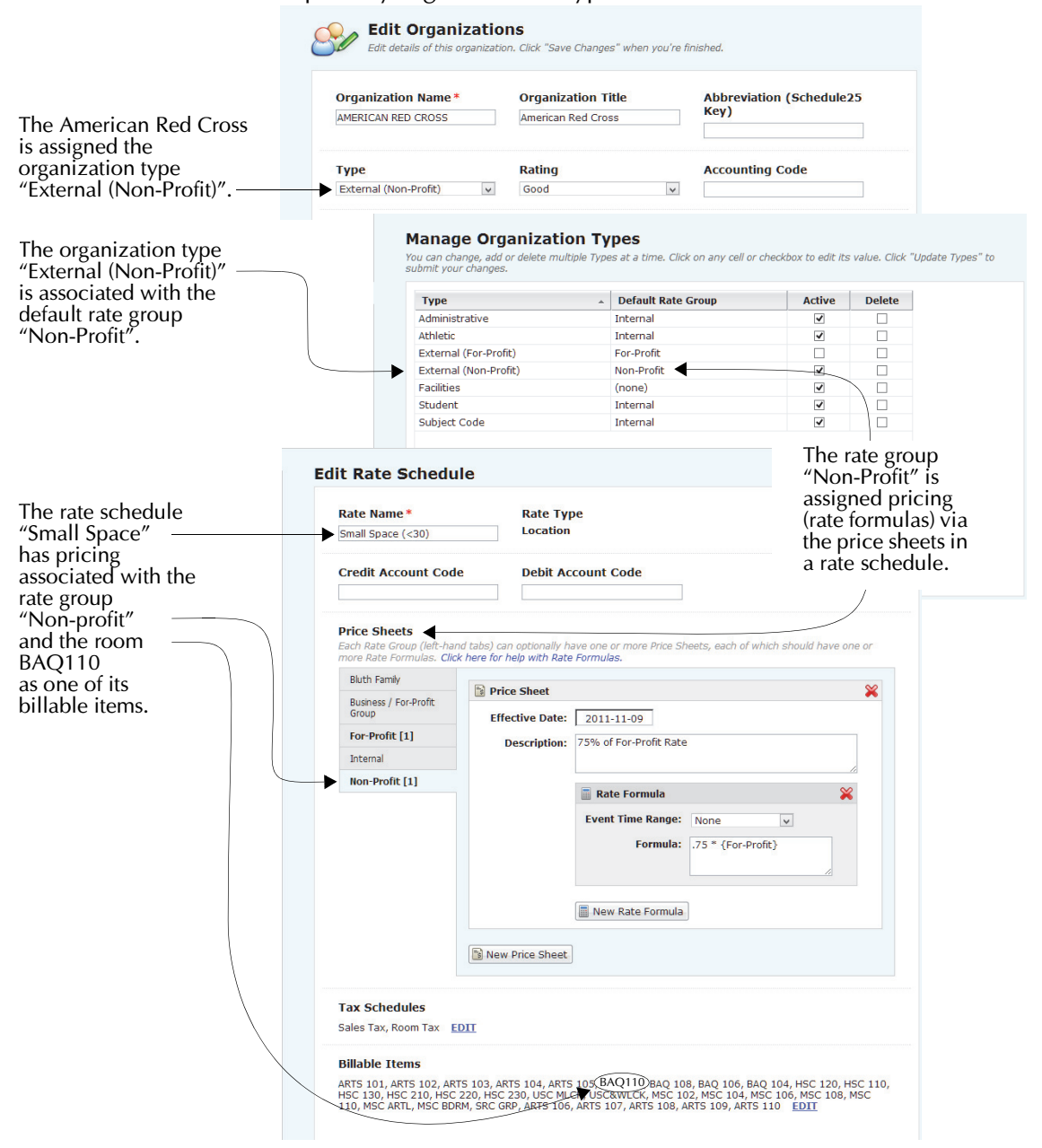

When an event is created that has the American Red Cross as its primary organization and the room BAQ110 assigned to it, 25Live automatically applies the appropriate Small Space rate schedule to the event and calculates the pricing for a Non-Profit organization.

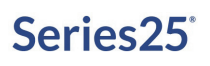

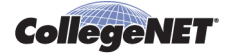

### <span id="page-7-0"></span>Account numbers

### **Description**

You can set up two types of account numbers in 25Live Pricing—credit account numbers and debit account numbers. Both numbers can be generated by 25Live using codes which are attached to rate groups, rate schedules, and organizations. Your school can define which elements to use, in which order the codes are placed, and what separators to use to create the account numbers. Once defined, these multi-element account numbers are generated by 25Live and appear on the event invoice.

#### **Example**

The Boy Scouts often rent space and equipment from Central University. Central U has set up their rate schedules, rate groups, and organizations to generate both credit account numbers and debit account numbers:

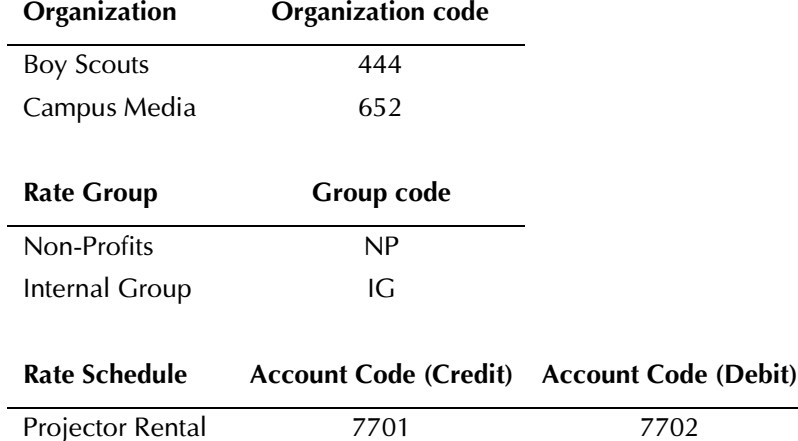

You can choose the account elements and format you want to use at your school. In the previous example, the account numbers for the Boy Scouts would look like this:

#### **Possible Account Numbers for Boy Scouts**

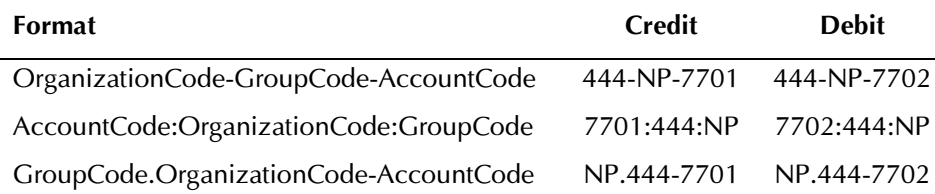

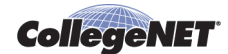

### **Purpose and benefits of multi-element account numbers**

Multi-element account numbers help you integrate your accounting practices in other systems with 25Live event pricing. This provides:

- Consistency between 25 Live and other accounting tools you use
- Flexibility in how account numbers are generated
- The ability to use both credit numbers and debit numbers

### Pricing times

You can specify whether or not pricing for events should include setup, takedown, pre-event, and post-event time.

### Benefits of using 25Live pricing

Using 25Live to price events allows you to integrate the process of event planning with the process of event billing.

- Rate schedules—from the simplest to the most complex—can be built in the 25 Live Administration Utility and automatically applied to events created in 25Live.
- Invoices can be emailed directly to customers from within 25Live.
- 25 Live pricing reports help you understand the relationship between location and resource utilization and event revenue.

### <span id="page-8-0"></span>Setting Up 25Live Pricing

### Process overview

Setting up 25Live event pricing using the 25Live Administration Utility is a four step process in which you:

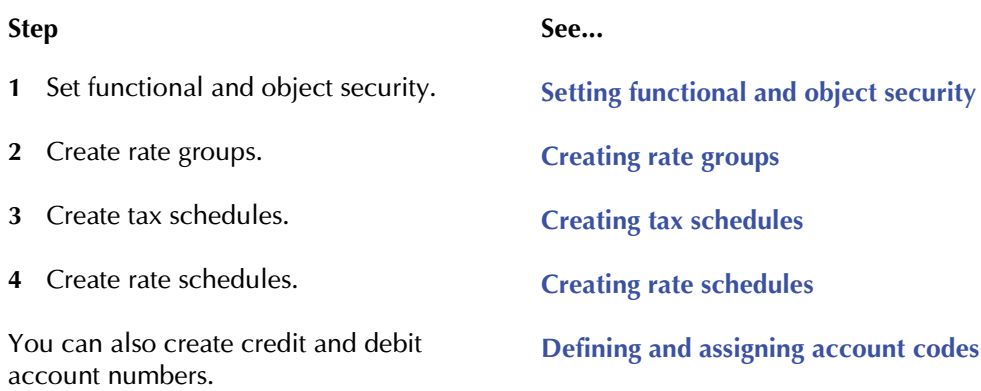

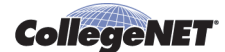

**Step See...**

You can also specify when pricing should be applied to events.

**[Specifying pricing times](#page-19-0)**

### <span id="page-9-0"></span>Setting functional and object security

Before you start setting up pricing you need to determine which security groups should be able to create and modify pricing for events and generate event invoices and which groups will be in charge of creating and maintaining your pricing structure.

The group(s) in charge of creating/modifying pricing for events and generating invoices should have the following Pricing and Invoicing functional security settings, as well as full control object security over any event they are making pricing changes to and/or generating invoices for:

- Pricing Administration: Can't view
- Rate and Tax Schedules: Can view
- Rate Groups: Can't view
- Event Details Pricing: Can view, edit, and create
- Organization Accounting Code: Can view

The group(s) in charge of creating/maintaining your pricing structure should have the following Pricing and Invoicing functional security settings as well as full control object security over any event they are making pricing additions/modifications to:

- Pricing Administration: Can view, edit, and change
- Rate and Tax Schedules: Can view, edit, and create
- Rate Groups: Can view, edit, deactivate, create and delete
- Event Details Pricing: Can view, edit, and create
- Organization Accounting Code: Can view, edit and create

For detailed instructions on setting functional and object security, click Help from the Administration Utility and choose "Security Administration."

### <span id="page-9-1"></span>Creating rate groups

- 1. In the 25Live Administration Utility, select the Pricing tab, then select the Rate Groups task tab.
- 2. Click Add Rate Group.
- 3. Enter a name for the rate group.

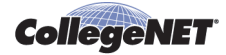

4. Enter a group code for the rate group. This code can optionally be a part of credit or debit account identifiers displayed with pricing, on invoices, and so on. See [Defining and](#page-17-0)  [assigning account codes](#page-17-0).

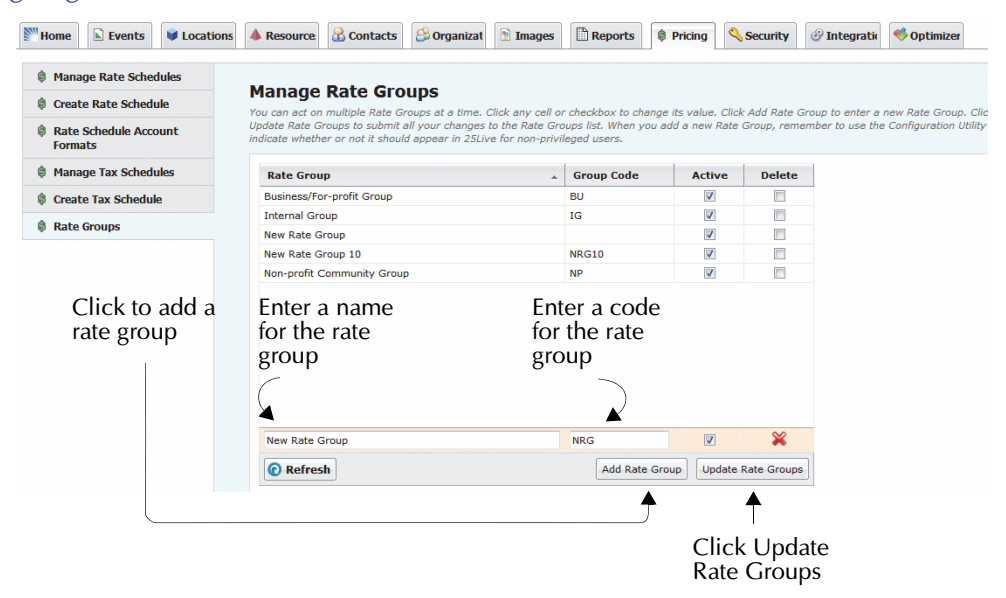

- 5. New rate groups are active by default. Optionally, un-check the box in the Active column to indicate the rate group is not active.
- 6. Repeat steps 2–5 to create more rate groups.
- 7. Click Update Rate Groups.

**Note:** To remove a rate group click its red X icon.

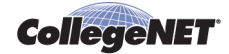

### Associating a rate group with an organization type

- 1. In the 25Live Administration Utility, select the Organizations tab, then select the Types task tab.
- 2. Click the text cell in the Default Rate Group column and select the default rate group from the drop-down list.

| ⊾<br><b>Events</b><br>Home                           | <b>U</b> Locations | <b>Resource</b>                                                                                                    | <b>Contacts</b> | <b>Conduction</b>                                    | <b>Images</b>                                             | <b>Reports</b>           | <b>S</b> Pricing        | Security            | <b><i>Integratio</i></b> | Optimizer                                                                                                    |
|------------------------------------------------------|--------------------|----------------------------------------------------------------------------------------------------|-----------------|------------------------------------------------------|-----------------------------------------------------------|--------------------------|-------------------------|---------------------|--------------------------|----------------------------------------------------------------------------------------------------|
| Manage Organizations                                 |                    |                                                                                                    |                 |                                                      |                                                           |                          |                         |                     |                          |                                                                                                    |
| <b>Categories</b>                                    |                    | <b>Manage Organization Types</b><br>You can act on multiple Types at a time. Click any cell or checkbox to change its value. Click Add Type to enter a new Type. Click Update Types to |                 |                                                      |                                                           |                          |                         |                     |                          |                                                                                                    |
| Custom Attributes                                    |                    |                                                                                                    |                 | it should appear in 25Live for non-privileged users. |                                                           |                          |                         |                     |                          | submit all your changes to the Organization Types list. When you add a new Type, remember to use the Configuration Utility to indicate whether or not |
| <b>S</b> Types                                       |                    |                                                                                                    |                 |                                                      |                                                           |                          |                         |                     |                          |                                                                                                    |
| <b>P</b> Ratings<br>Contact Roles                    |                    | <b>Type</b>                                                                                                    |                 | $\sim$                                               | <b>Default Rate Group</b>                                 |                          | <b>Active</b>           | <b>Delete</b>       |                          |                                                                                                    |
|                                                      |                    | <b>For-Profit Organization</b>                                                                                                    |                 |                                                      | <b>Business/For-profit Group</b>                          | $\overline{\phantom{a}}$ | V                       | 同                   |                          |                                                                                                    |
|                                                      |                    | <b>New Organization Type</b>                                                                                                    |                 |                                                      | (none)                                                    |                          |                         | E                   |                          |                                                                                                    |
| Set Default Organization<br><b>Security</b>          |                    | New Rate Group 10<br>New Organization Type 2<br><b>New Rate Group</b><br>Non-Profit Organization                                                                                       |                 |                                                      |                                                           | $\overline{\mathbf{v}}$  | 回                       |                     |                          |                                                                                                    |
|                                                      |                    |                                                                                                    |                 |                                                      | Non-profit Community Group                                |                          | $\overline{\mathbf{v}}$ | B                   |                          |                                                                                                    |
|                                                      |                    | Off Campus                                                                                                    |                 |                                                      | <b>Internal Group</b><br><b>Business/For-profit Group</b> |                          | $\overline{\mathsf{v}}$ | 同                   |                          |                                                                                                    |
|                                                      |                    | <b>Student Organization</b>                                                                                                    |                 |                                                      | Non-profit Community Group                                |                          | $\overline{\mathbf{v}}$ | <b>E</b>            |                          |                                                                                                    |
|                                                      |                    | Subject Code                                                                                                    |                 | (none)                                               |                                                           | $\overline{\mathbf{v}}$  | B                       |                     |                          |                                                                                                    |
| Click the cell and<br>select a default<br>rate group |                    | <b>University Group</b>                                                                                                    |                 |                                                      | <b>Internal Group</b>                                     |                          | $\overline{\mathbf{v}}$ | E                   |                          |                                                                                                    |
|                                                      |                    | <b>C</b> Refresh                                                                                                    |                 |                                                      |                                                           |                          | Add Type                | <b>Update Types</b> |                          |                                                                                                    |

Click Update Types

- 3. Repeat step 2 for each of the other organization types with which you want to associate a default rate group.
- 4. Click Update Types.

### <span id="page-11-0"></span>Creating tax schedules

- 1. In the 25Live Administration Utility, select the Pricing tab, then select the Create Tax Schedule task tab.
- 2. Enter a name for the tax schedule in the Tax Name field.
- 3. Click New Rate.
- 4. Enter or select a start date for the tax rate.
- 5. Enter or select a percentage value for the tax rate.
- 6. Repeat steps 3–5 to add more rates to your schedule.

**Note:** To remove a rate click its red X icon.

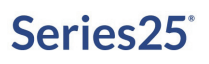

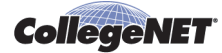

7. Check the boxes of the rate groups with which this tax schedule is associated.

Nome S Events V Locations 4 Resource & Contacts & Organizal 1 Images B Reports C Pricing Security & Integration C optimizer Manage Rate Schedules **Create Tax Schedule** Create Rate Schedule .<br>Add a new tax schedule, then click Create Tax Schedule. ♦ Rate Schedule Account<br>Formats Tax Name\* Manage Tax Schedules New Tax Schedule Create Tax Schedule **CONTRACT SET ALCOHOL** Rates Start Date:  $2014-10-14$  Tax Rate:  $2.450\%$ Enter a nameNew Rate Enter a date and a tax rate **Rate Groups** Select rate -**7** Business/For-profit Group New Rate Group Non-profit Community Group groups Internal Group New Rate Group 10 Click Create Tax Schedule ▼ Create Tax Schedule Cancel

- 8. Click Create Tax Schedule. A message is displayed confirming successful creation of your new tax schedule.
- 9. Click Create Another Tax Schedule as needed.

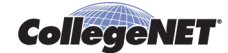

### <span id="page-13-0"></span>Creating rate schedules

**To begin creating a rate schedule**

- 1. In the 25Live Administration Utility, select the Pricing tab, then select the Create Rate Schedule task tab.
- 2. Select a rate schedule type from the list provided.

Select:

- *Event Type* if the rate schedule should be applied based on the event type of an event.
- *Location* if the rate schedule should be applied based on the locations assigned to an event.
- *Resource* if the rate schedule should be applied based on the resources assigned to an event.
- *Requirement* if the rate schedule should be applied based on the requirements of an event.

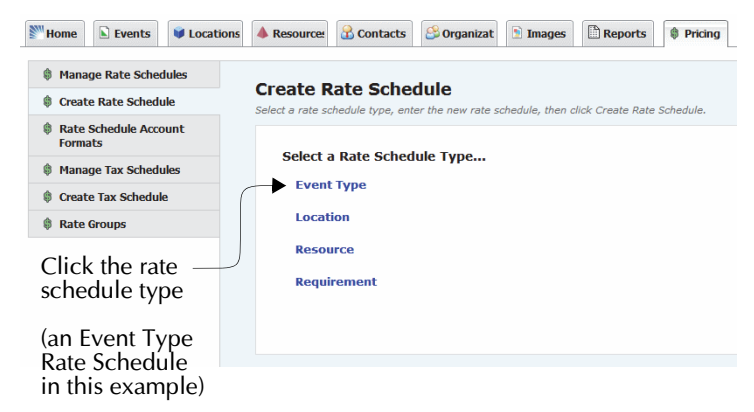

**To complete the rate schedule and add price sheets**

- 3. Enter a name for the rate schedule in the Rate Name field.
- 4. Enter the credit account code in the Credit Account Code field.

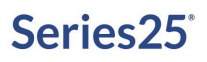

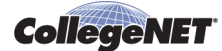

5. Enter the debit account code in the Debit Account Code field.

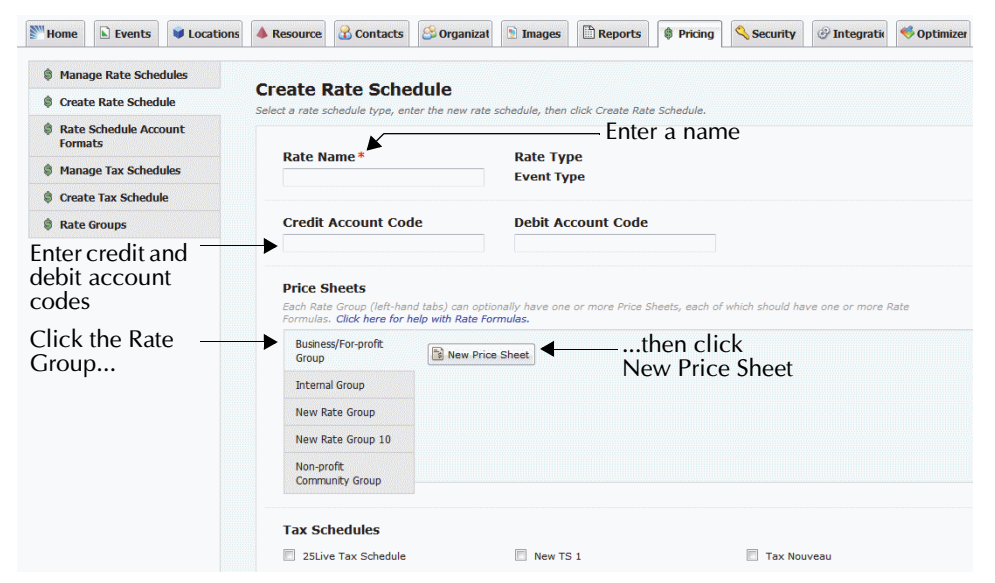

- 6. In the Price Sheets section, click the rate group for which you want to create a price sheet, then click New Price Sheet.
- 7. In the Effective Date field, enter or use the calendar control to select the first date the price is effective. You can create different prices for different effective dates (for example, if a price changes from semester to semester).
- 8. Enter a brief description of the price sheet in the Description field.

#### **To add rate formulas**

9. Click New Rate Formula to open the Rate Formula field

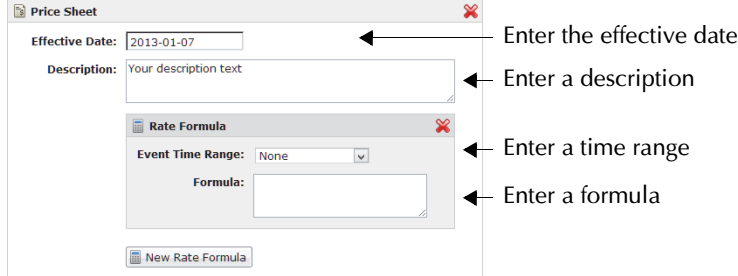

10. Select the appropriate time breakpoint option from the Event Time Range drop-down list:

- *None* if you are not using time breakpoints in your formula.
- *Specific Duration* if you are using time duration as breakpoints in your formula (for example, the first four hours are charged at one rate, the next four hours at another rate, and so on).
- *Specific Times* if you are using time-of-day as breakpoints in your formula (for example, charge one rate from 10:00 a.m. to 6:00 p.m., and another from 6:00 p.m. to midnight).
- 11. If your formula breakpoints are based on duration, enter the minimum and maximum duration in days, hours, and minutes.

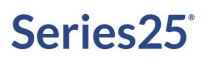

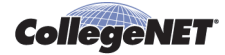

For example, if the first four hours use of a location costs \$20 per hour, set Min to 0d **00h** 00m and Max to 0d **04h** 00m.

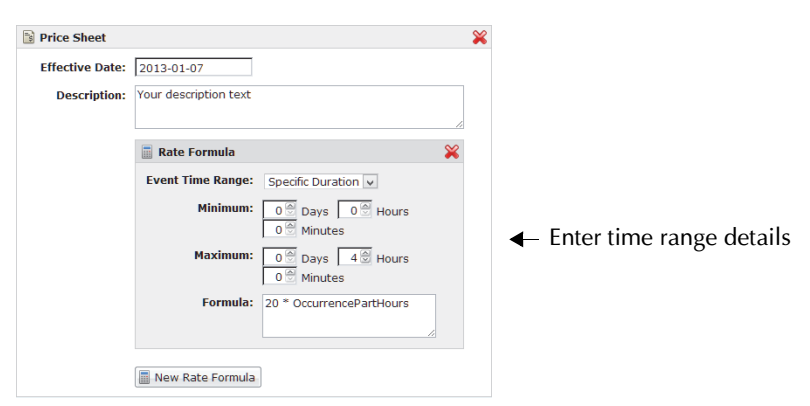

If your formula breakpoints are based on time-of-day, enter or select the start and end times in hours and minutes.

For example, if a location costs \$50 an hour between 12 noon and 5:30 p.m., enter or select "12:00 pm" in the Start Time field and enter or select "5:30 pm" in the End Time field.

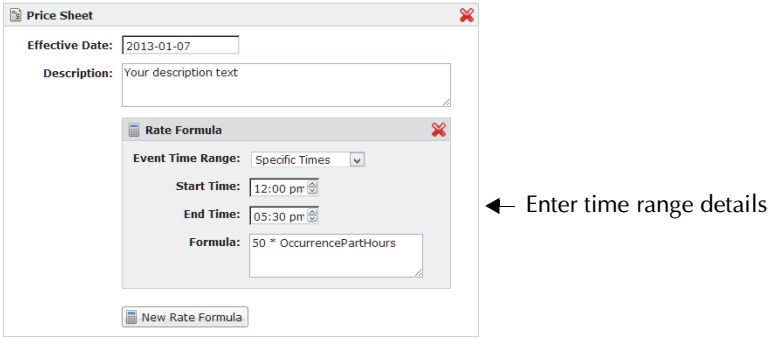

In the Formula field, enter the formula for this price sheet.

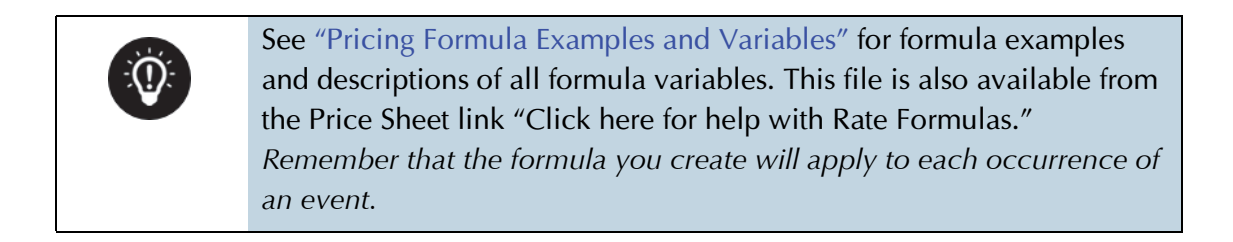

- 12. Repeat steps 9–12 to create additional rate formulas for this price sheet.
- 13. Repeat steps 6–12 to create additional price sheets for this rate schedule.

**Note:** To remove price sheets or rate formulas, click the red X icon.

14. Check the boxes of the applicable tax schedules for this rate schedule.

#### **To select billable items**

15. Select the applicable billable items for this rate schedule.

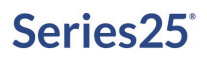

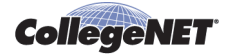

If you're selecting billable items for an Event Type or Requirement rate schedule, check the boxes of the billable items associated with the rate schedule.

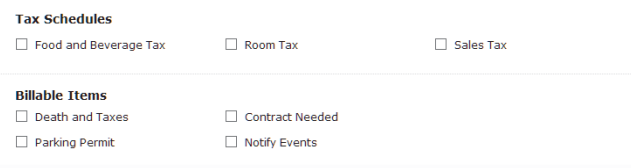

If you're selecting billable items for a Location or Resource rate schedule, a search list and a selected list are presented:

• Click the indices, categories or saved searches in the left panel to display a list of billable items. You may need to "drill-down" (click interim results) to return a list of billable items. In the example below, the items are selected by category.

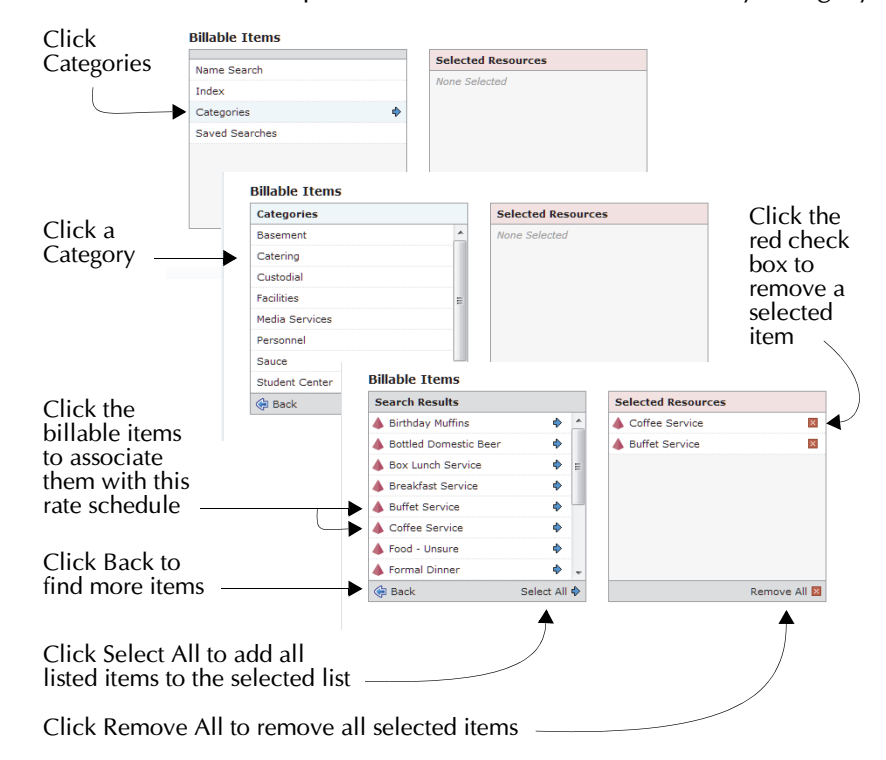

- Click a billable item in the search list to move it to the selected list on the right, or click Select All to move all of the billable items in the current search list to the selected list.
- Click Back at the bottom of the search list to locate other billable items to add to the selected list.
- **Note:** Click the red check box to the right of an item name to remove it from the selected list. Click Remove All at the bottom of the selected list to remove all items from the selected list.
	- 16. Repeat step 15 as needed to select all of the billable items you want to associate with the rate schedule.
	- 17. Click Create Rate Schedule. A message is displayed confirming successful creation of your new rate schedule.

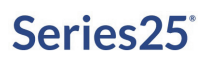

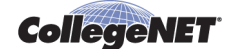

18. Click Create Another Rate Schedule as needed.

### <span id="page-17-0"></span>Defining and assigning account codes

**To define credit and debit account code formatting**

- 1. In the 25Live Administration Utility, select the Pricing tab, then select the Rate Schedule Account Formats task tab.
- 2. Define the Credit Account Format and Debit Account Format using any or all of these elements and any separators you choose:
	- OrganizationCode
	- GroupCode
	- AccountNumber

#### **Example:**

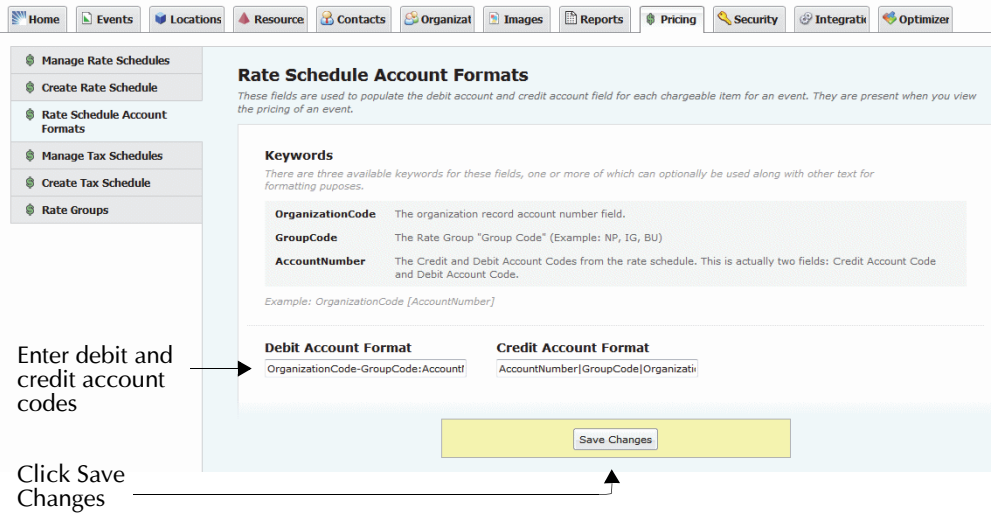

- 3. Click Save Changes.
- **Note:** If defined as shown above, the account numbers for the Boy Scouts example we've used to describe how to define account numbers ([Account numbers\)](#page-7-0) would appear like this on invoices:
	- Debit: 444\_7701:NP
	- Credit: 7702/NP

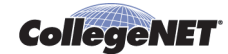

**To assign an accounting code to an organization**

- 1. In the 25Live Administration Utility, select the Organizations tab, then select the Manage Organizations task tab.
- 2. Click EDIT.
- 3. Find the Organization you want to edit. There are many ways to do this:
	- Select Named Search, then enter all or part of an organization's name or title and click Search.
	- Select Index, then click an alphabetic group.
	- Select Types, then click a pre-defined organization type.
	- Select Categories, then click a pre-defined category.
	- Select Saved Searches, then click a pre-defined search.
- 4. Select an organization from the list and click Edit.

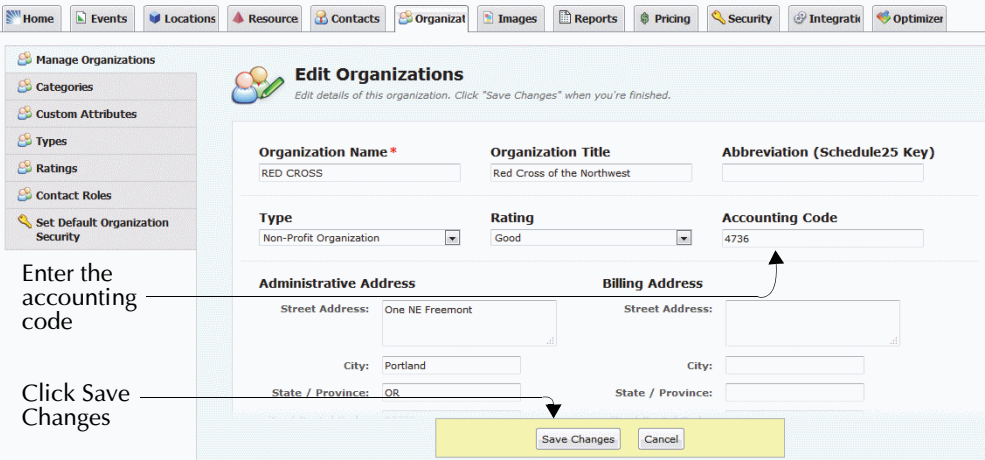

- 5. Enter the code in the Accounting Code field.
- 6. Click Save Changes.
- 7. A message is displayed confirming successful editing of the organization. Either:
	- Click Edit More Organizations to return to your search results, and repeat steps 4–6 for each organization.

#### **OR**

• Click Start Over to search for other organizations to edit, and repeat steps 2–6 for each organization.

**To assign a credit code and debit code to a rate schedule**

- 1. In the 25Live Administration Utility, select the Pricing tab, then select the Manage Rate Schedules task tab.
- 2. Click the rate schedule type of the rate schedule.
- 3. Double click the rate schedule to edit.
- 4. Enter the credit account code in the Credit Account Code field.

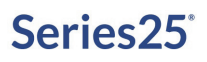

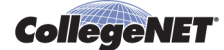

5. Enter the debit account code in the Debit Account Code field.

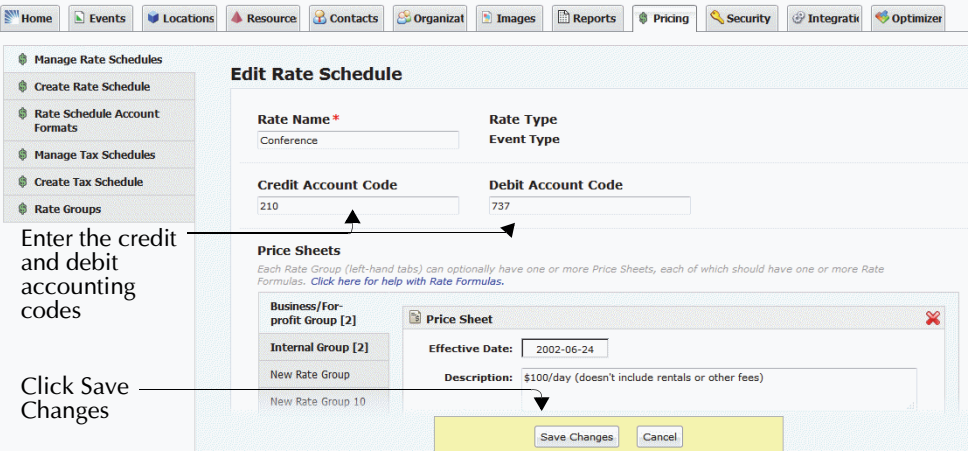

- 6. Click Save Changes. A message is displayed confirming successful editing of the rate schedule.
- 7. Click Manage More Rate Schedules as needed.

### <span id="page-19-0"></span>Specifying pricing times

1. In the 25Live Administration Utility, select the Pricing tab, then select the Pricing Times task tab.

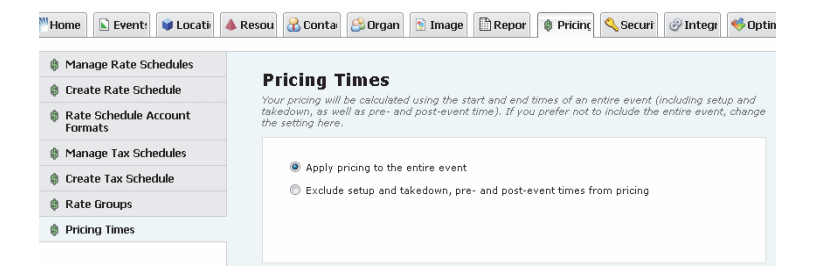

2. Select "Apply pricing to the entire event" if you want pricing applied to all event times, including setup, takedown, pre-event, and post-event times, in addition to when events are actually occurring.

Select "Exclude setup and takedown, pre- and post-event times from pricing" if you want pricing applied only to the time events are actually occurring.

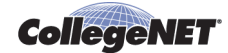

### <span id="page-20-0"></span>Pricing Formula Examples and Variables

### Pricing Formula Overview

A formula, in its simplest state, is an expression of one thing in relation to another thing. For example, if you are setting prices for the use of a particular location, the cost might be \$10 per hour. An event that uses the location for three hours would cost \$30.

However, in the real world, pricing is often more complicated. Perhaps certain hours are considered standard and others overtime, or your pricing may include extra charges, different rates for different types of customers, and so on.

In 25Live, you can create pricing formulas that are as simple or complex as you need. A formula can consist of a single expression, or a series of conditions (followed by question marks), with one or more expressions denoting how to calculate the price based on the answers to those questions.

### **Arithmetic operators**

When writing formulas, you can use the following standard arithmetic operators:

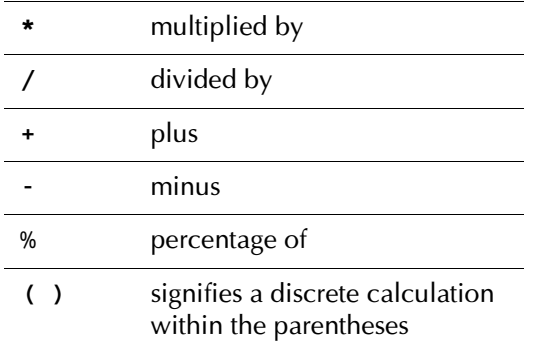

For example, if you have items which cost \$10 each, you would write the formula for them as:

quantity \* 10

The section ["Pricing Formula Examples"](#page-24-0) shows you specific examples of how to use these symbols to write a formula that meets your needs.

### **Conditions**

You can create more complex formulas by specifying conditions. When a condition is specified in a formula, the formula is used to calculate the price only if the condition is true.

For example:

ExpHeadCount > 100 ? 10 \* OccurrenceDuration

will only apply the price  $(10 * occurrenceDuration)$  when the expected head count of the event occurrence is more than 100.

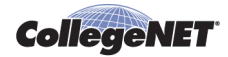

The set of variables you use in your pricing formulas can also be used in conditions. The result of a condition must be true or false.

In addition to the arithmetic operators shown above, you can use these operators in conditions:.

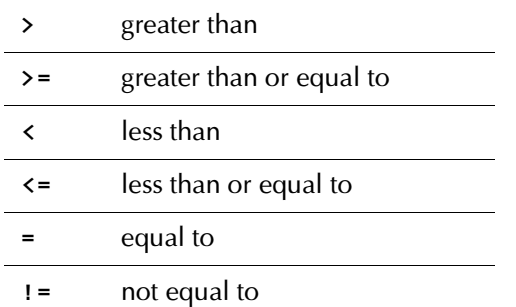

You can also show logical relationships between items:

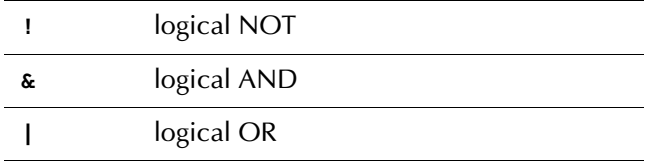

For example, if you want to set a condition that a formula is only to be applied when the expected head count is between 50 and 100, you would express that as:

ExpHeadCount > 50 & ExpHeadCount < 100 ?

#### **Conversion functions**

In the conditional part of a formula, you may need to convert data from one format to another to compare like items (for example, two dates or two times). 25Live recognizes the following conversion functions:

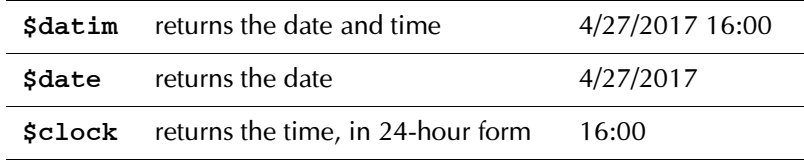

For example, to set a condition that a certain price should be used if the reservation ends after 9:00 p.m., you'd enter:

RsrvEndTime > \$clock("21:00") ?

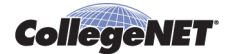

### **Extraction codes**

When you are working with data stored as dates or times, you may want to extract information in a certain form so that it can be easily compared to other data. You do this with an extraction code. These are the extraction codes recognized by 25Live:

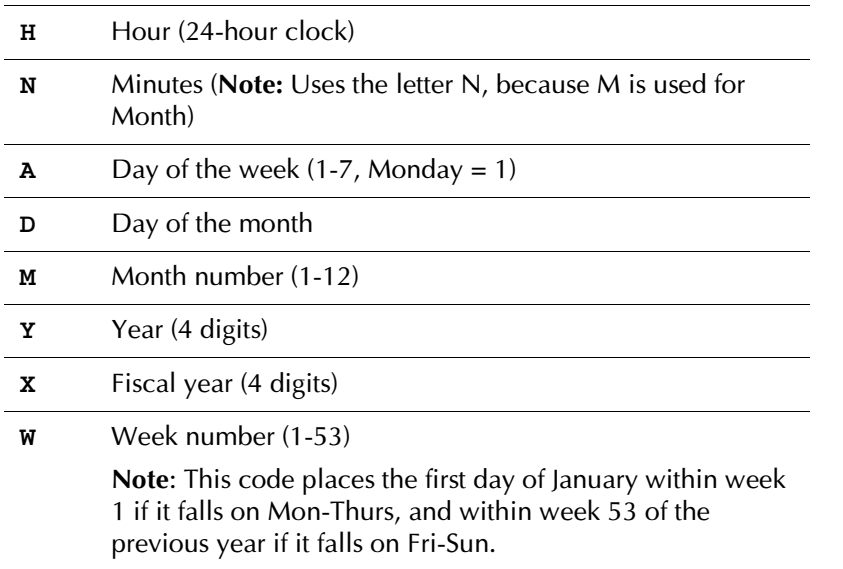

Examples of conditions that use extraction codes:

#### RsrvStartDate[A] = 1

(Is reservation start day a Monday?)

RsrvEndDate[Y] = 2017 (Is reservation ending date in the year 2017?)

### **Advanced mathematical functions**

You may want to use advanced mathematical functions for complex pricing formulas. The following functions are recognized by 25Live:

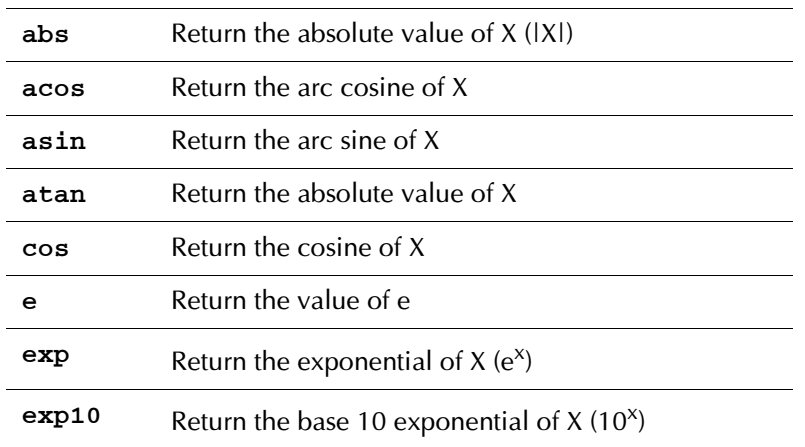

### Series25

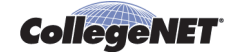

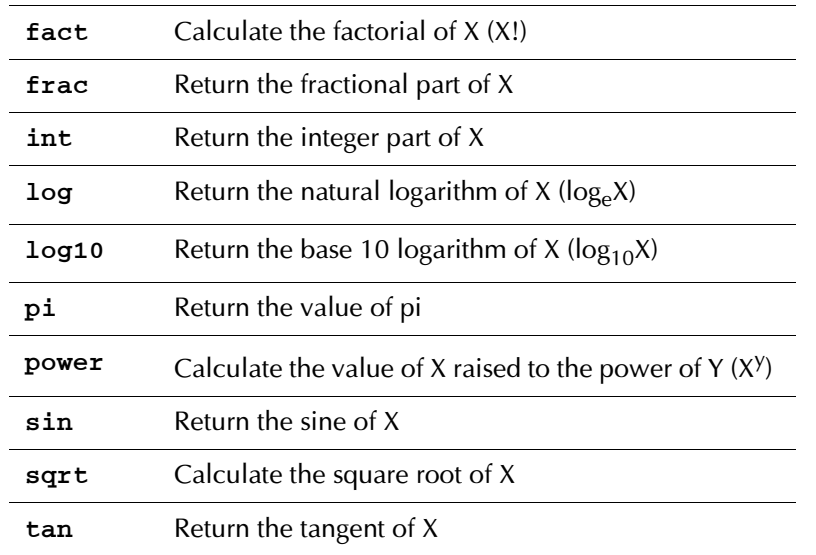

For example:

If the cost of chairs is \$5 per 25 (1-25 chairs is \$5.00, 26-50 is \$10, and so on), your formula would be:

```
5*(int((Quantity-1)/25)+1)
```
#### **Referencing existing formulas**

To make it easier to create a new formula, you may want to refer to an existing formula and then make the needed adjustments. To do so, enclose the Rate Group in curly brackets. For example, if the Corporate rate is twice the Student Organizations rate, your formula for the Corporate rate would be:

#### 2 \* {Student Organizations}

This formula would use the formula for Student Organizations to calculate the rate (such as overtime, staff fees, and so on) and then double it.

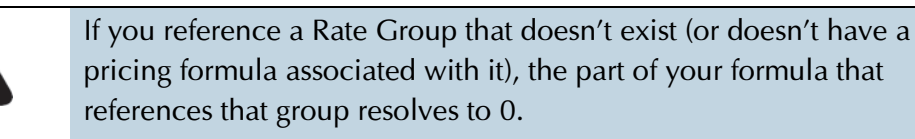

#### **Referencing custom attributes**

You can refer to a custom attribute in your pricing formula.

For example, if you have created a custom location attribute named SquareFootage, and you want to create a pricing formula where the price is determined by the square footage of the room, say \$10 per square foot, your formula can refer to the attribute as follows:

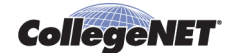

#### 10 \* @SquareFootage@

If you have the same custom attribute name in multiple places, the pricing formula gives them precedence as follows:

- First precedence: event custom attribute
- Second precedence: organization custom attribute
- Third precedence: location/resource custom attribute (these are only applicable when pricing a location or resource)
- Note: If your custom attribute has a space in the name (for example, "square Footage") you need to have the space in your formula:

10 \* @Square Footage@

### <span id="page-24-0"></span>Pricing Formula Examples

#### **Common examples**

This table provides examples of many of the most common pricing formulas. The variables are described in ["Formula Variables"](#page-28-0).

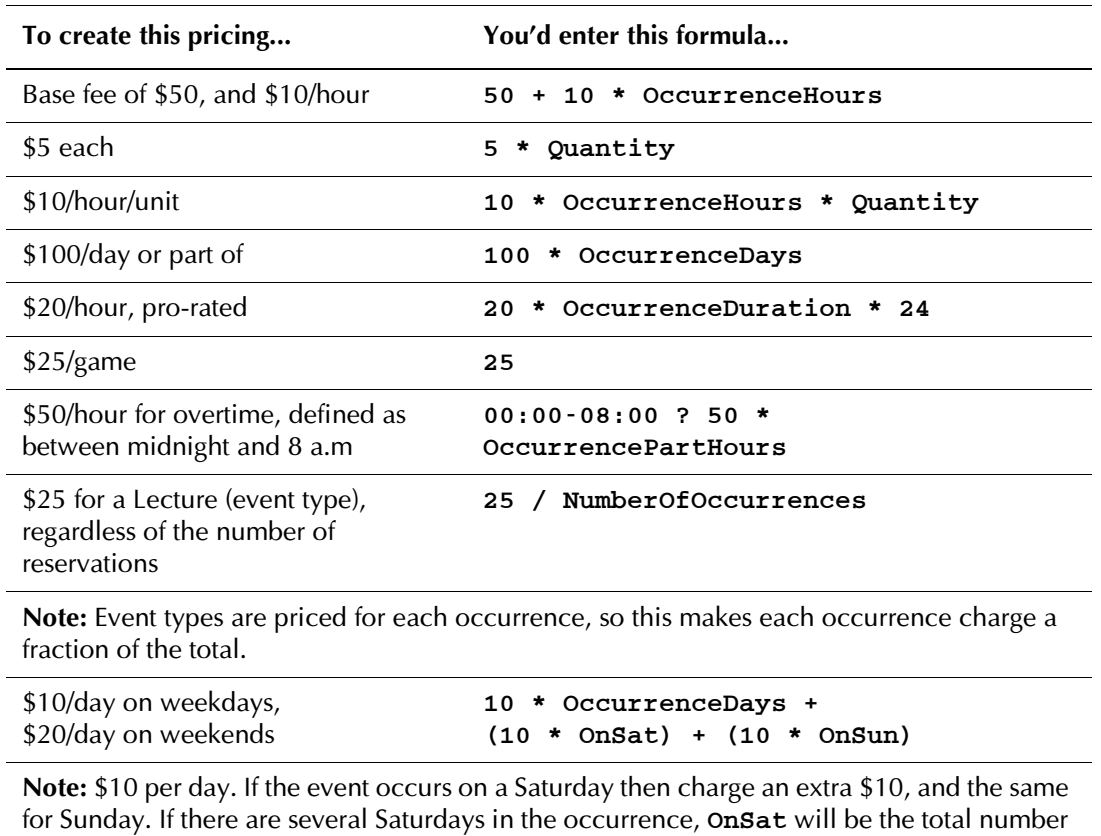

of them.

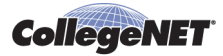

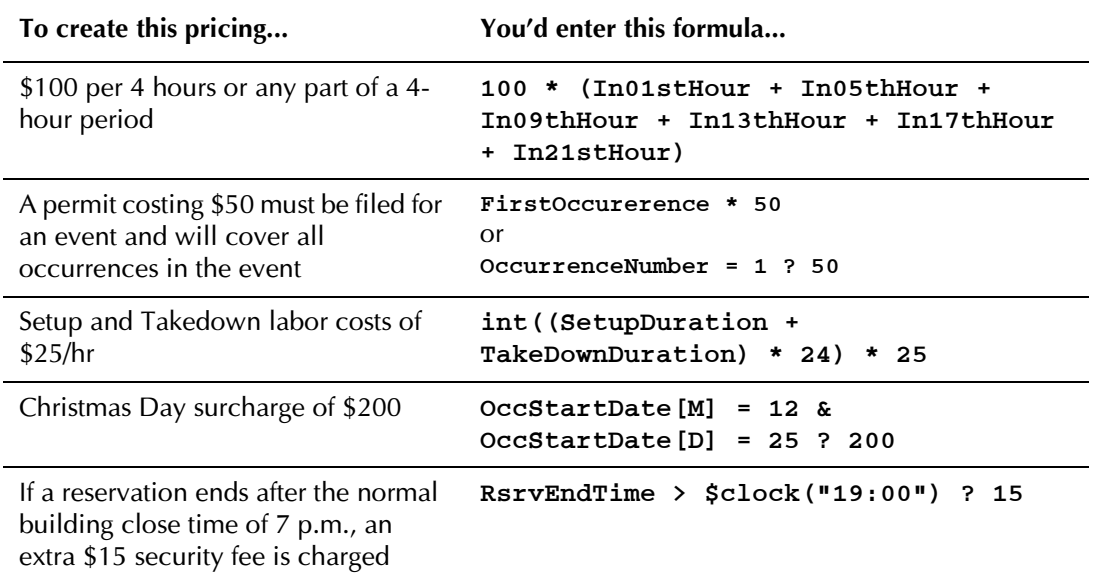

### **Examples of limits/caps and price breaks**

Some pricing schemes have limits or caps on the prices or price breaks after certain times or during certain hours. To accommodate this, each price sheet can have a range of durations or times and the formula that applies if the occurrence duration falls into that range. Note that the ranges of the durations or times could overlap, in which case only the most appropriate formula applies, or they could be consecutive where each formula applies.

#### **Example 1:**

Base fee of \$20 per event, plus a cost of \$20/hour between 10:00 a.m. and 6:00 p.m., \$10/hour between 6:00 p.m. and 11:30 p.m.

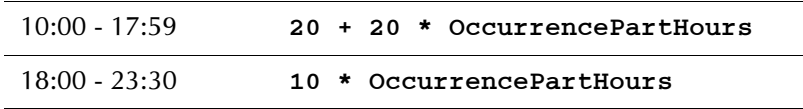

#### **Example 2:**

\$100/day, any portion of 4 hours is charged as a half day, any portion of 8 hours is charged as a full day.

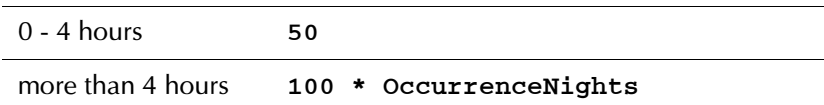

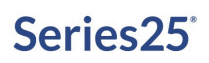

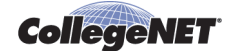

#### **Example 3:**

\$395/hour, \$25/hour after 3 hours (for example, arena lights).

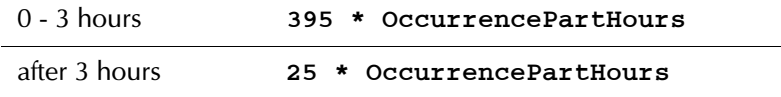

#### **Example 4:**

\$12/hour, 2 hour minimum

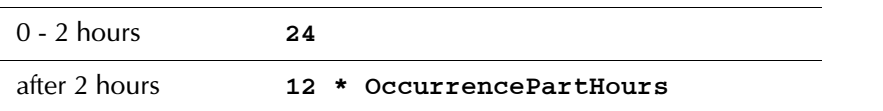

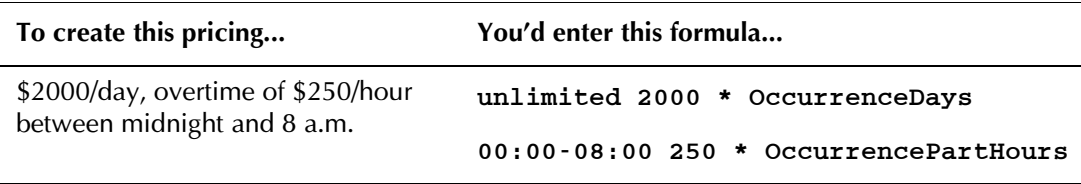

**Note:** \$2000 per day. Add up the instances of hours that the event spans between midnight and 8 a.m. and multiply that by the overtime rate of \$250.

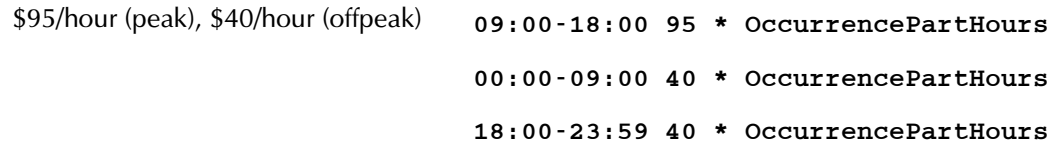

**Note:** Peak hours are 9 a.m. to 6 p.m. Add up the instances of the peak hours and multiply by \$95. Add up the instances of off-peak hours and multiply by \$40.

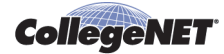

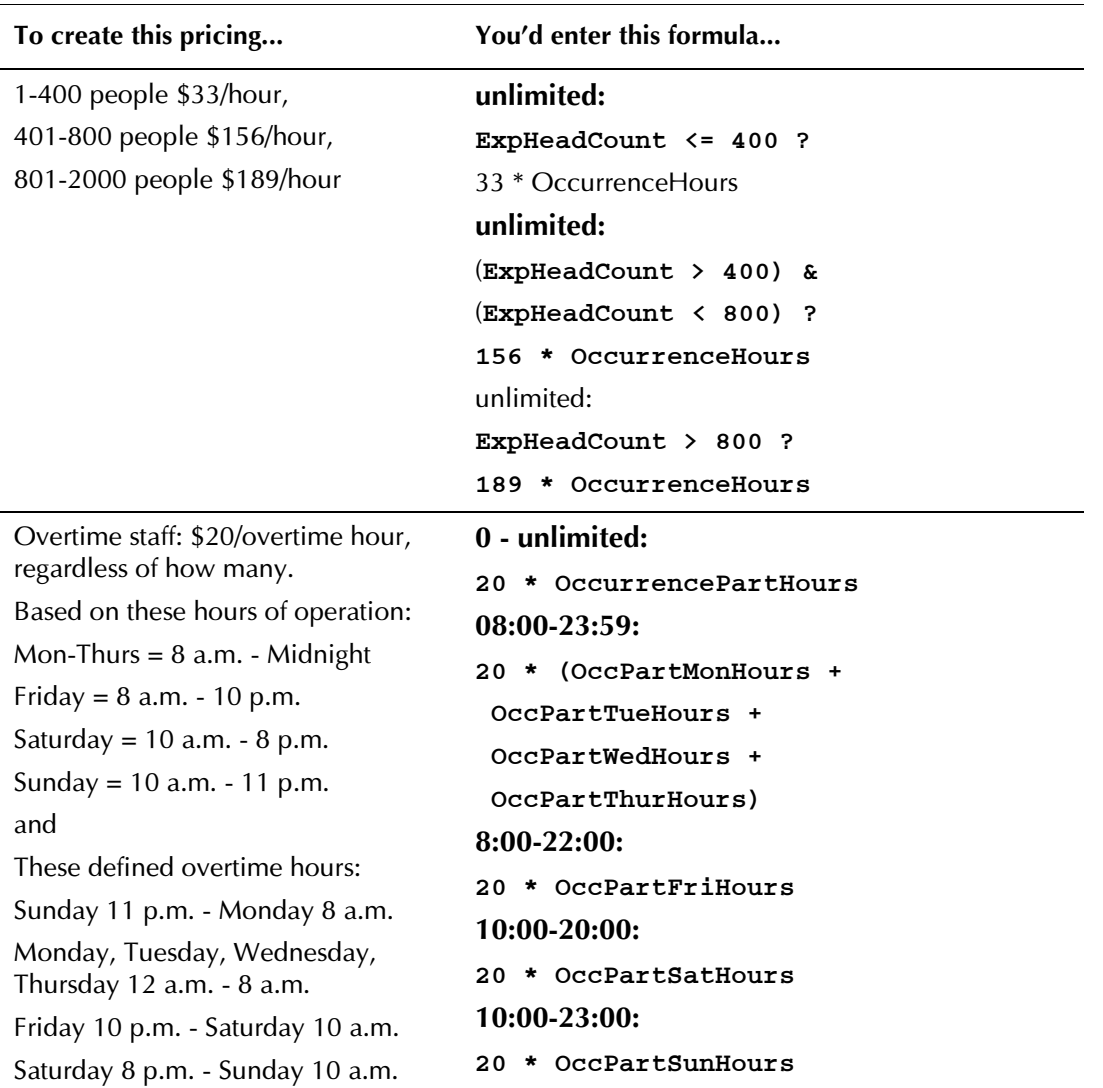

**Note:** The preceding formula charges all hours as if they were overtime, and then credits back those hours that are not overtime.

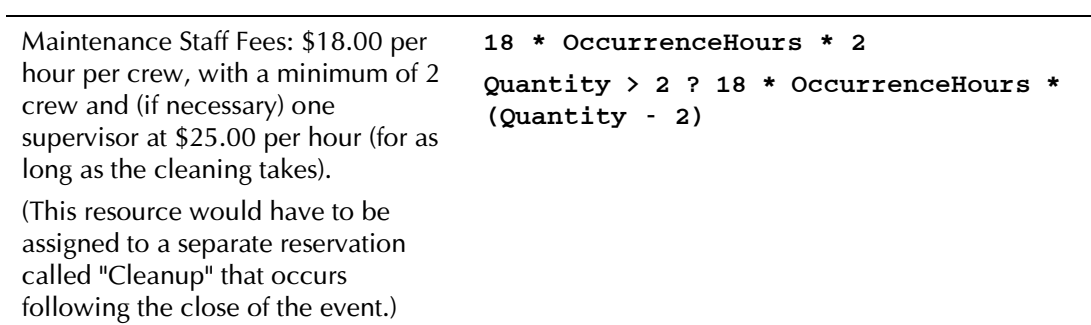

**Note:** This evaluates to 0 if less than 1 or 2 crew are specified, or to 1 if 3 or more crew are specified.

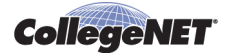

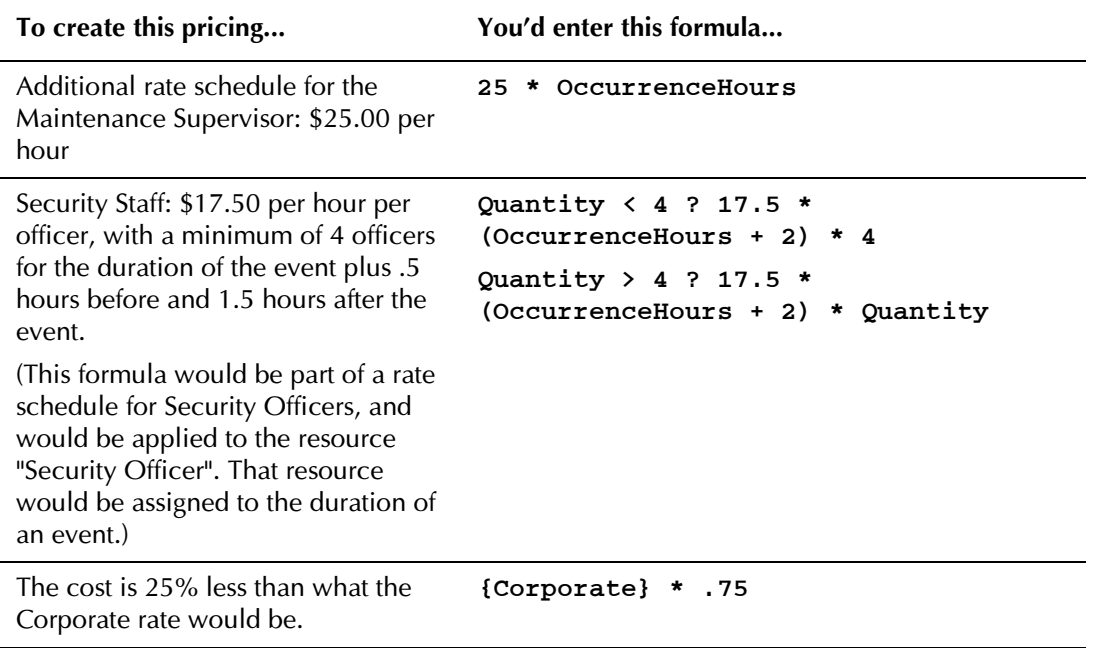

### <span id="page-28-0"></span>Formula Variables

This is a list of all the variables that can be used in price sheet formulas. Not all variables are valid in all circumstances; for instance, requirements are not priced based on time (reservation) so none of the occurrence-specific variables are valid (and will yield a value of 0). The two types of variables are:

- Number variables
- Date/time variables

#### **Number Variables**

These variables represent the amount of something that can be expressed numerically. They always return an integer. See ["Pricing Formula Examples"](#page-24-0) for examples of how these variables can be used.

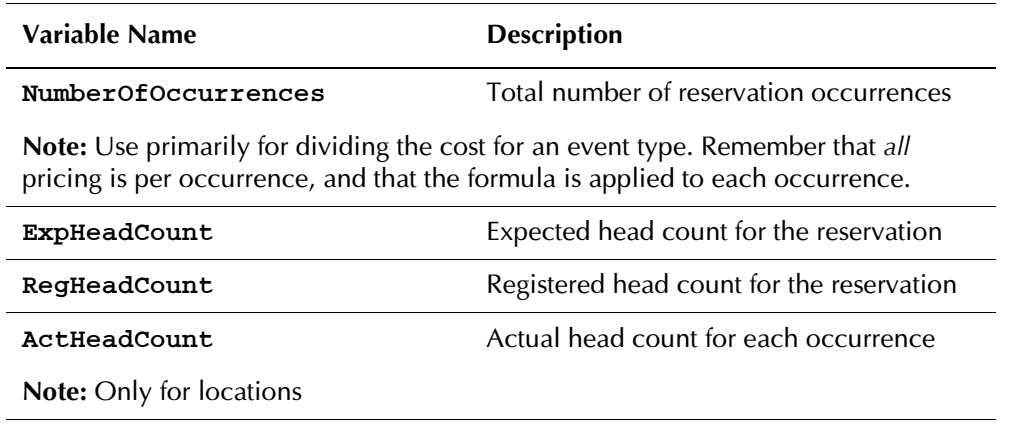

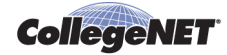

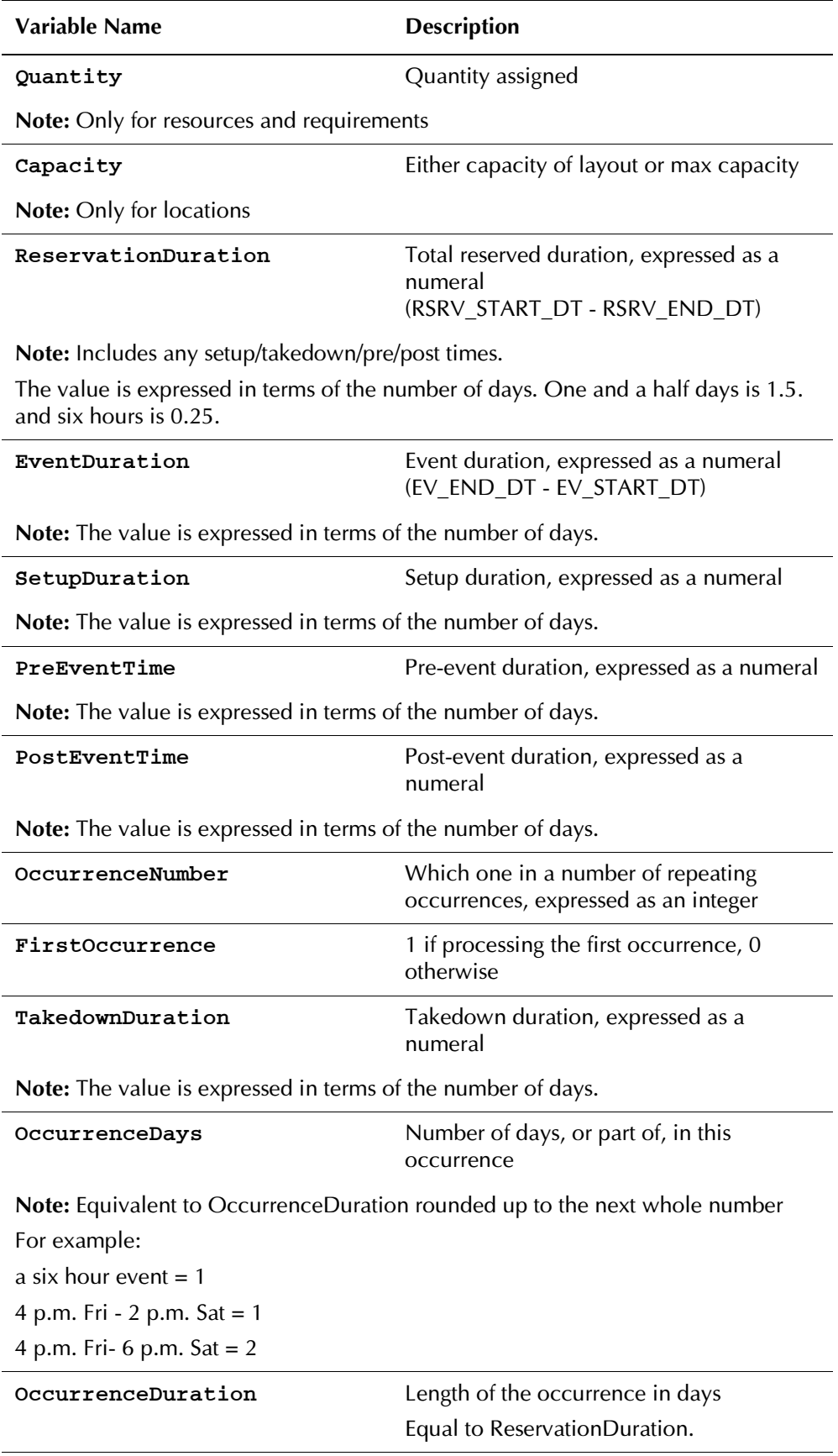

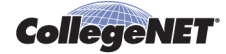

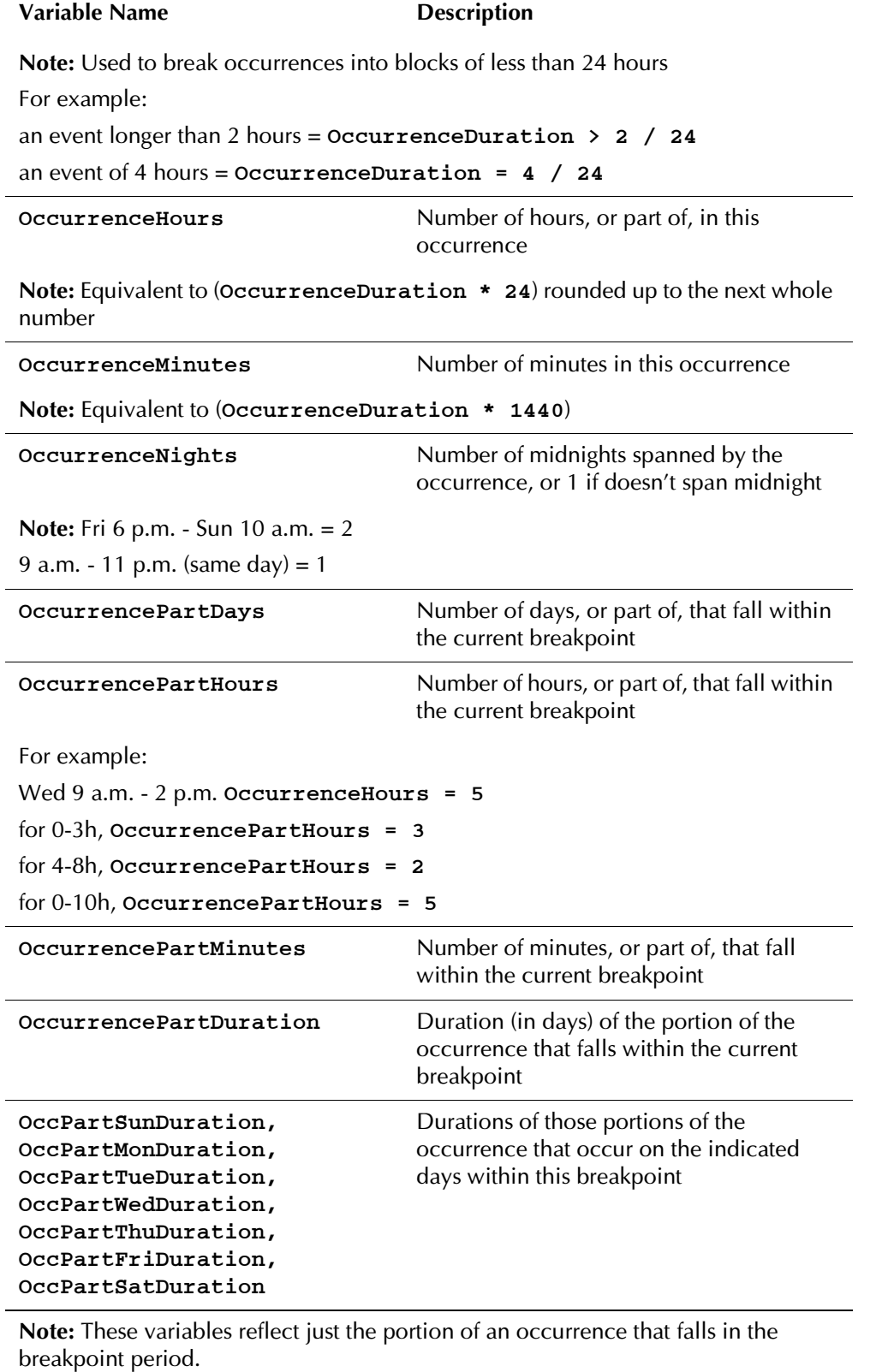

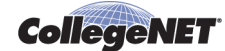

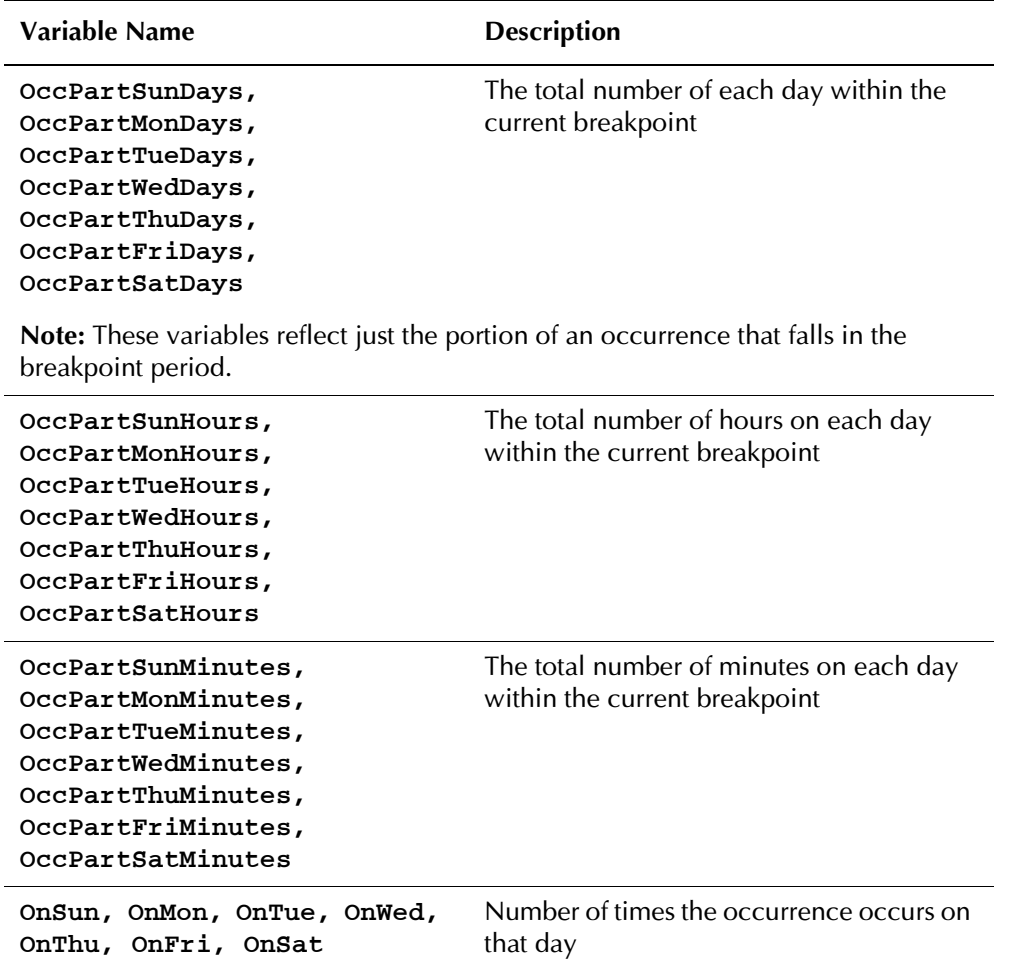

**Note:** Several days could be set to 1 if the occurrence spans multiple days.

If the occurrence spans several weeks, each day is counted.

For example:

Mon the 3rd - Tue the 11th, OnMon=2, OnTue=2, OnWed=1

These variables reflect just the portion of an occurrence that falls in the breakpoint period.

```
In00Hour, In01Hour, .. 
In12Hour, In13Hour, .. 
In23Hour
                                  Number of times the occurrence occurs in 
                                  that hour
```
**Note:** Several hours could be set to 1 if the occurrence spans multiple hours.

If the occurrence spans multiple days, each hour is counted.

For example:

Mon 10:30 a.m. - 2:45 p.m. In10Hour=1, ... In14Hour=1

These variables reflect just the portion of an occurrence that falls in the breakpoint period. Note that the variables use military time.

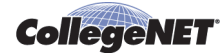

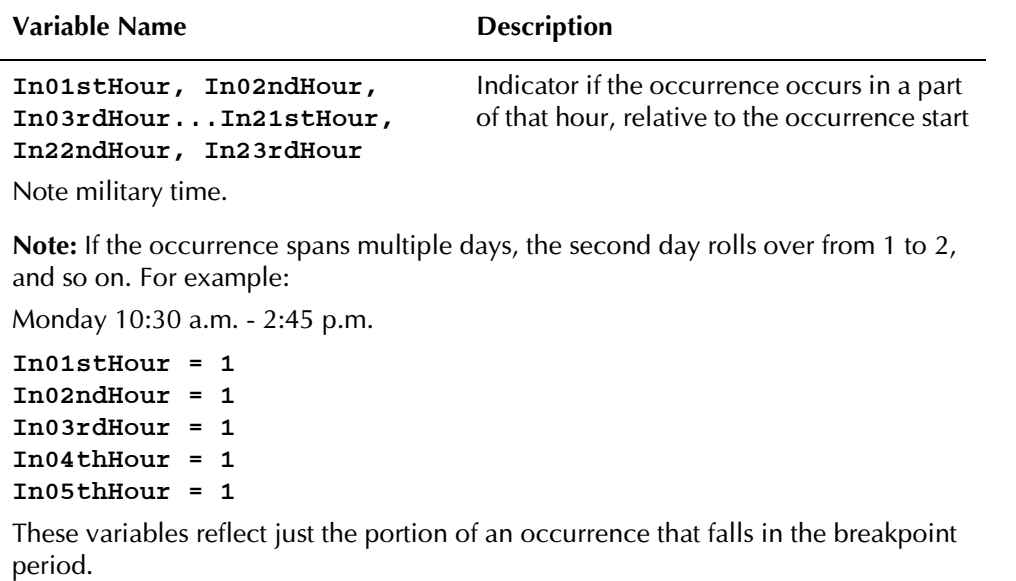

### **Date/time variables**

You can use these variables to compare dates and times, or to extract elements so that your formula determines whether an occurrence meets a certain condition, and is therefore priced a certain way. They can also be combined with date/time manipulation functions, such as conversion functions and extraction codes. Instead of returning an integer, these variables return a date or time.

For example, to determine if a reservation starts on Christmas Day (Dec. 25), you would specify the condition:

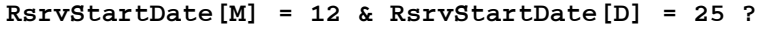

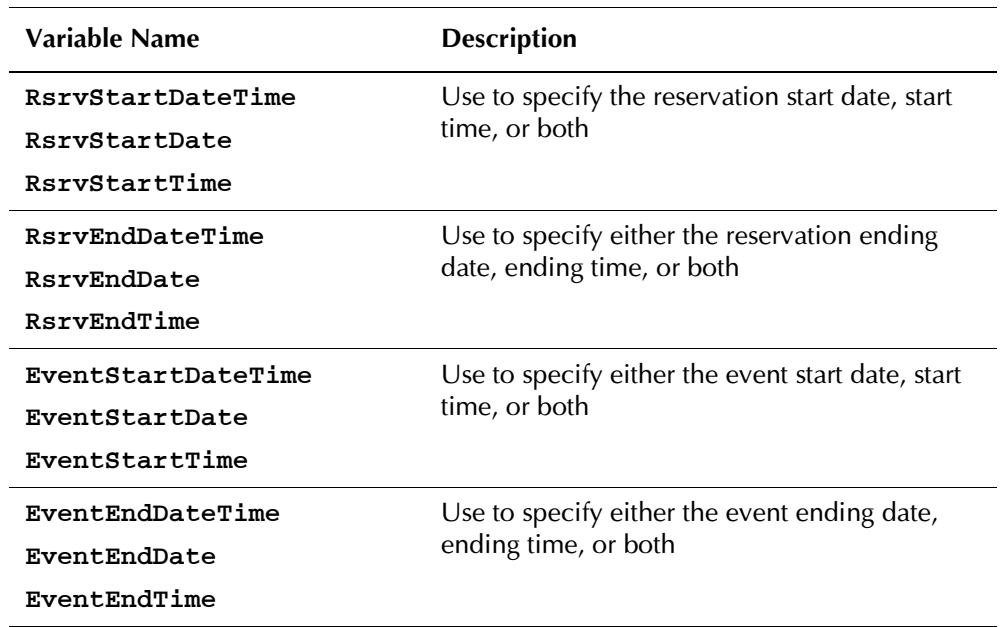

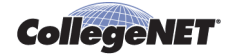

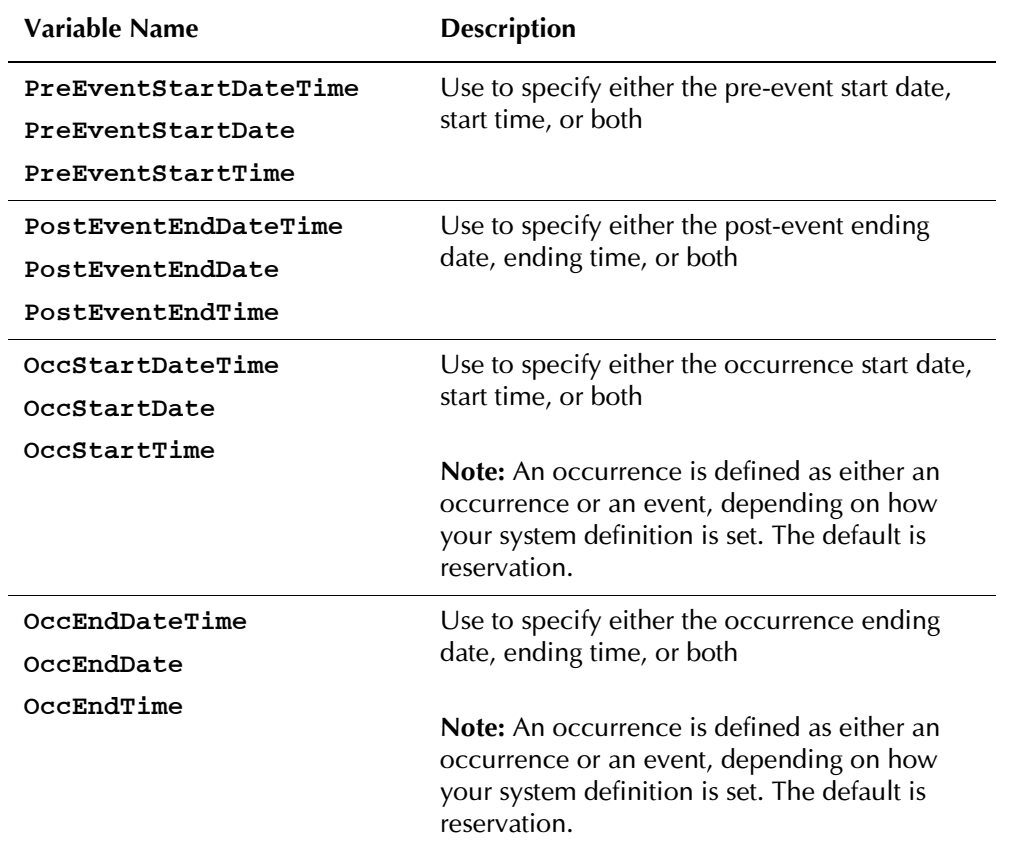